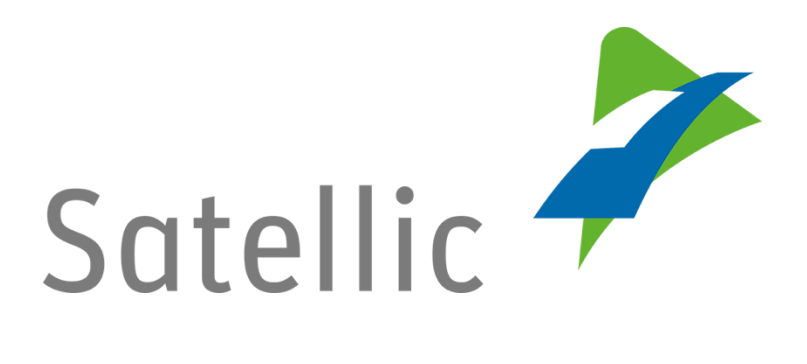

## **BENUTZERANLEITUNG**

**Road User Portal (RUP)**

**-**

# **Gebührenbescheinigung für die Flotte/ Steuerbescheinigung für die Flotte herunterladen**

Bitte wenden Sie sich bei Rückfragen an den Satellic Kundendienst unter

### **00800/72 83 55 42**

(aus Belgien und seinen Nachbarländern)

#### **oder +32 2 416 0 416**

(für das restliche Europa)

Anrufe aus einem Mobilfunknetz können entsprechend den Allgemeinen Geschäftsbedingungen Ihres Mobilfunkanbieters abgerechnet werden.

**Datum: November 2018 - Status: endgültig - Erstellt von: Marcom Genehmigt von: CS**

### **Gebührenbescheinigung für die Flotte/Steuerbescheinigung für die Flotte im Satellic Road User Portal herunterladen**

Diese Anleitung beschreibt, wie Sie im Road User Portal eine Gebührenbescheinigung für die Flotte/Steuerbescheinigung für die Flotte herunterladen können.

*Bitte beachten Sie, dass aufgrund von Datenschutzrichtlinien nicht alle Kontodaten in den Screenshots gezeigt werden dürfen.*

Schritt 1: Gehen Sie auf www.satellic.be und wählen Sie "MEIN KONTO" aus, um sich im Road User Portal einzuloggen.

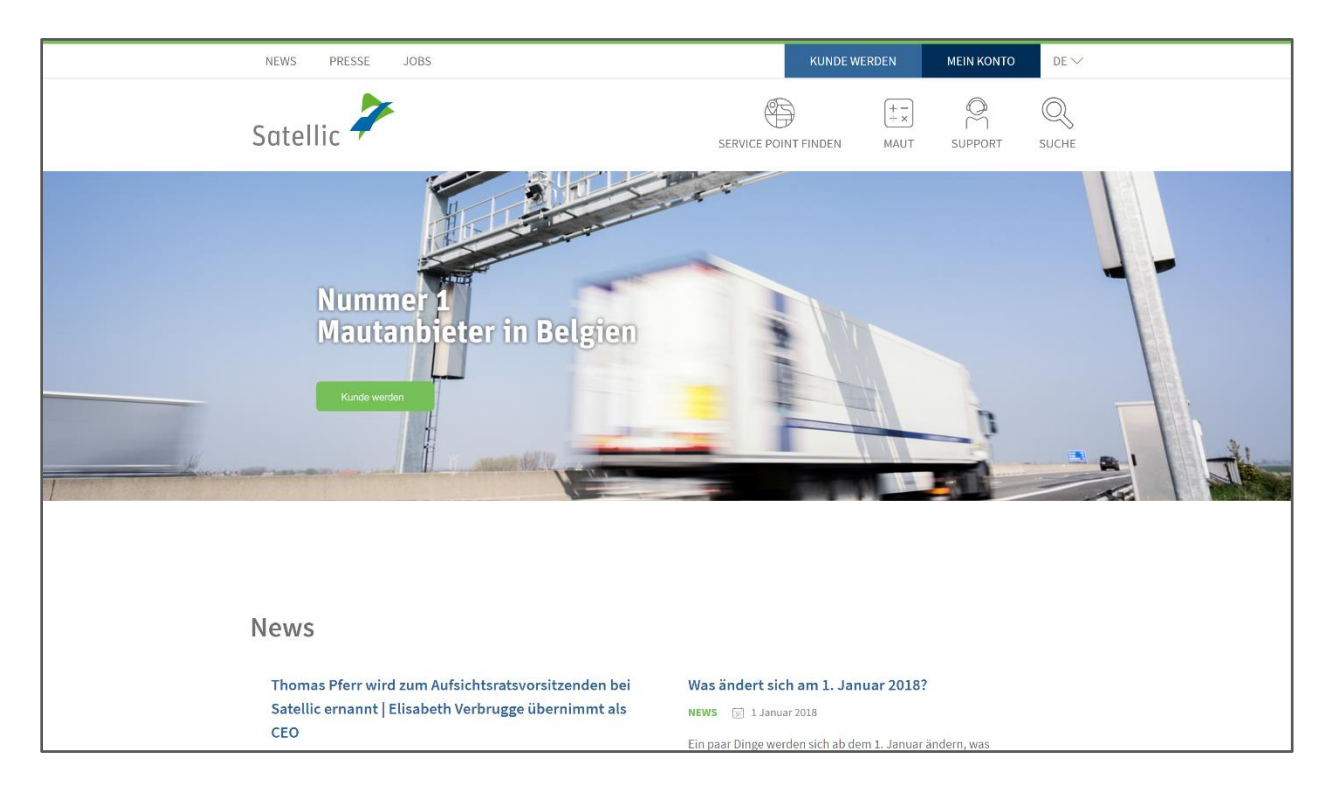

Schritt 2: Wählen Sie "LOGIN".

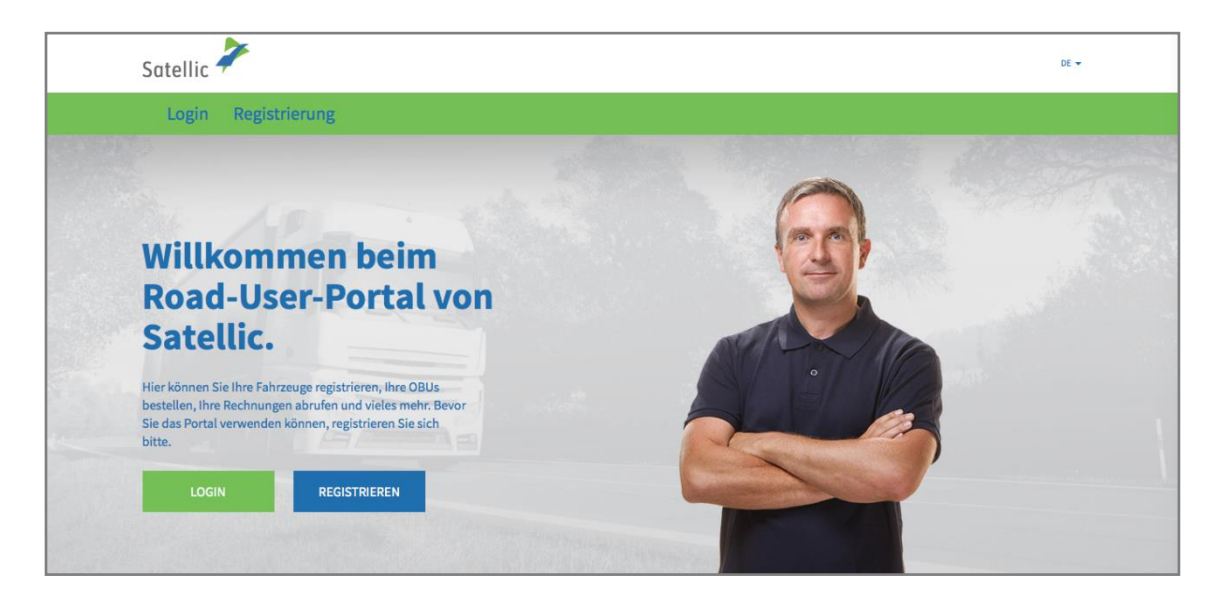

Schritt 3: Melden Sie sich unter "Ich verwalte" mit Ihrem Benutzernamen und Passwort an.

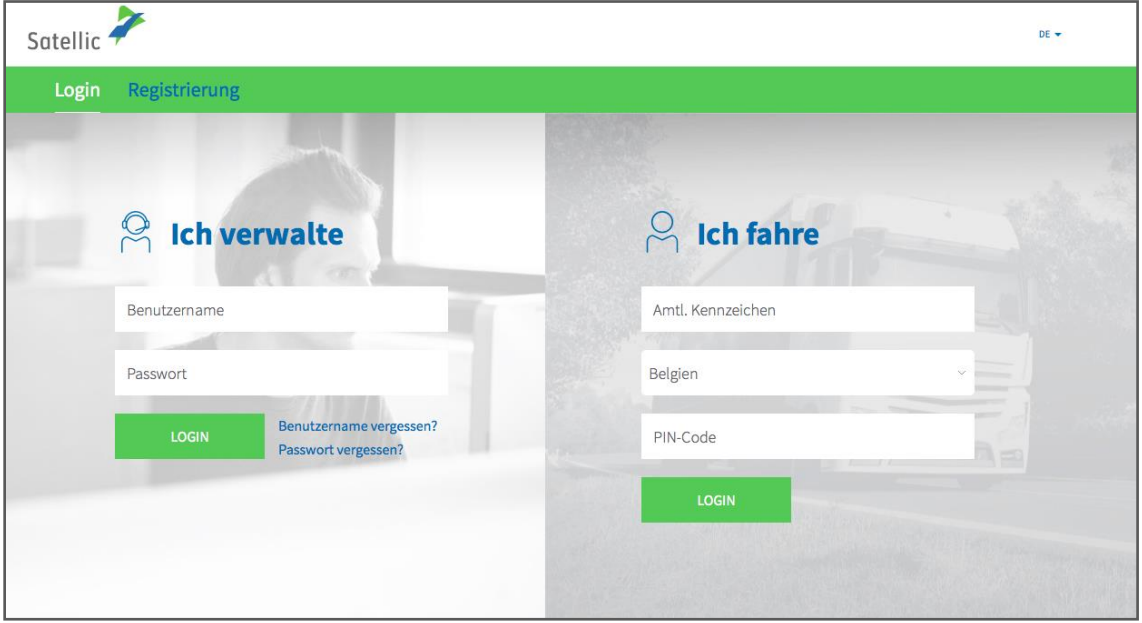

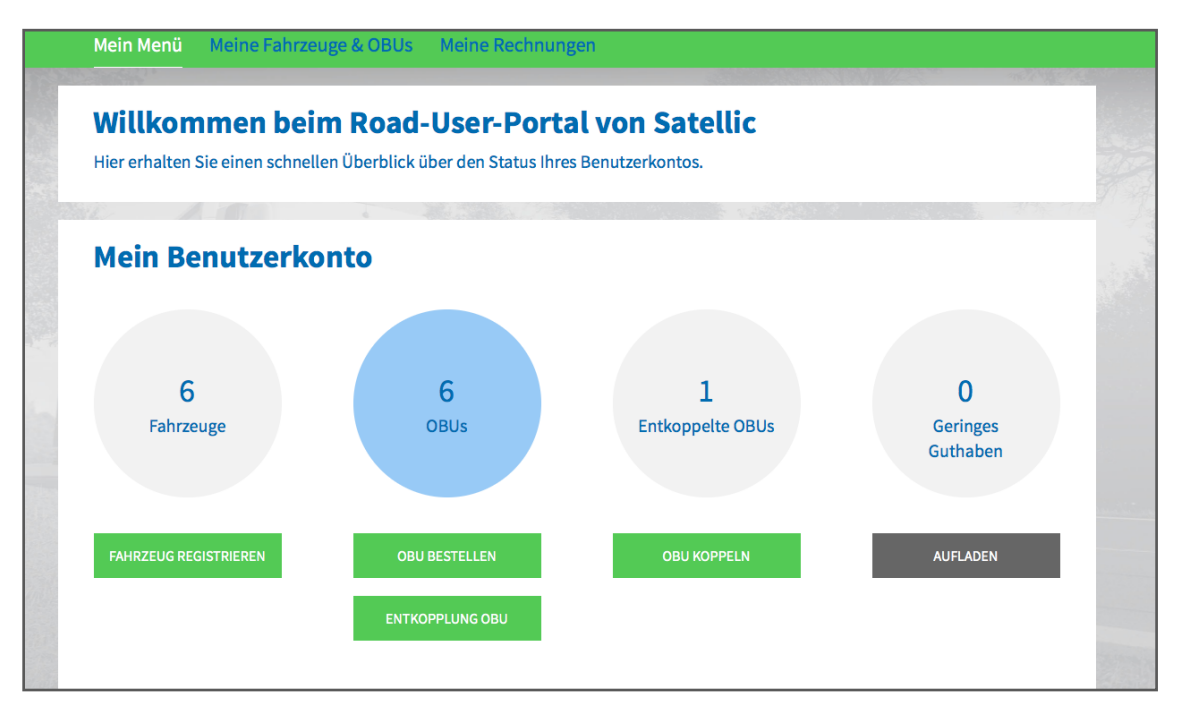

Schritt 4: Wählen Sie "Meine Rechnungen" (im grünen Banner).

Schritt 5: Auf dieser Seite sehen Sie den "**Sammelbeleg Flotte"** (Flottenübersicht)sofern Sie diese Option im Road User Portal ausgewählt haben. Dieses Dokument gibt einen Überblick über den Gesamtbetrag, für jedes Fahrzeug der Flotte, der erhoben wurde. Um das Dokument herunterzuladen, klicken Sie auf die jeweilige Sprache ("Deutsch", "Englisch", "Niederländisch" oder "Französisch"). In dem Beispiel hier unten, klicken Sie auf "Französisch". **Bitte beachten Sie, dass es sich hier um KEIN OFFIZIELLES DOKUMENT handelt.**

Dann sehen Sie "**Steuer/Gebühr CSV Liste**": Wenn Sie nur Fahrzeuge haben, für die Sie die Maut Postpaid mit einer Tankkarte, über einen Satellic-Business Partner oder per Einzugsermächtigung bezahlen, wird dieses Dokument alle Referenzen der Gebührenbescheinigungen für die Flotte/Steuerbescheinigungen für die Flotte auflisten. Wenn Sie auch Fahrzeuge haben, für die Sie die Maut Prepaid, oder Postpaid mit Kreditkarte bezahlen, wird dieses Dokument auch alle Referenzen der Sofico Rechnungen (Gebührenbescheinigungen) und Steuerbescheinigungen der entsprechenden Fahrzeuge auflisten.

Unten sehen Sie "**Einzelfahrt CSV Liste**": Dies ist eine Liste, die die Referenzen der für jedes Fahrzeug Ihrer Flotte generierten *Einzelfahrtnachweise pro Fahrzeug* enthält. Der Einzelfahrtnachweis pro Fahrzeug zeigt die Zeitangabe und die Routen pro Tag durch ein Fahrzeug in den drei belgischen Regionen.

Um die Rechnungen einschließlich die Gebührenbescheinigung für die Flotte /Steuerbescheinigung für die Flotte zu sehen, klicken Sie in der rechten Spalte auf "Anzeigen>>".

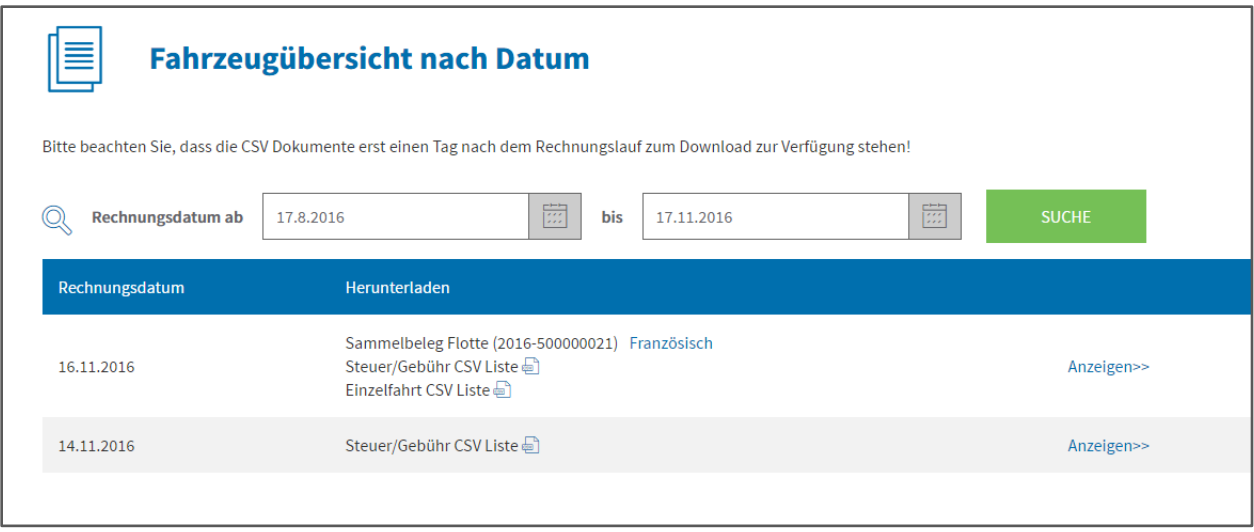

Schritt 6: Nachdem Sie auf "Anzeigen >>" geklickt haben, sehen Sie die folgende Seite. Hier werden Ihre verschiedenen Zahlungsmethoden aufgelistet.

Bitte beachten Sie, dass nur Kunden, welche die Maut mit einer Postpaid-Regelung über eine Tankkarte, einen Satellic-Business Partner oder durch Einzugsermächtigung bezahlen, die Gebührenbescheinigung für die Flotte /Steuerbescheinigung für die Flotte erhalten können.

Sie erhalten eine Gebührenbescheinigung für die Flotte / Steuerbescheinigung für die Flotte pro Region und pro Zahlungsmittel.

In dem folgenden Beispiel wird die Gebührenbescheinigung für die Flotte /Steuerbescheinigung für die Flotte für jedes Zahlungsmittel generiert.

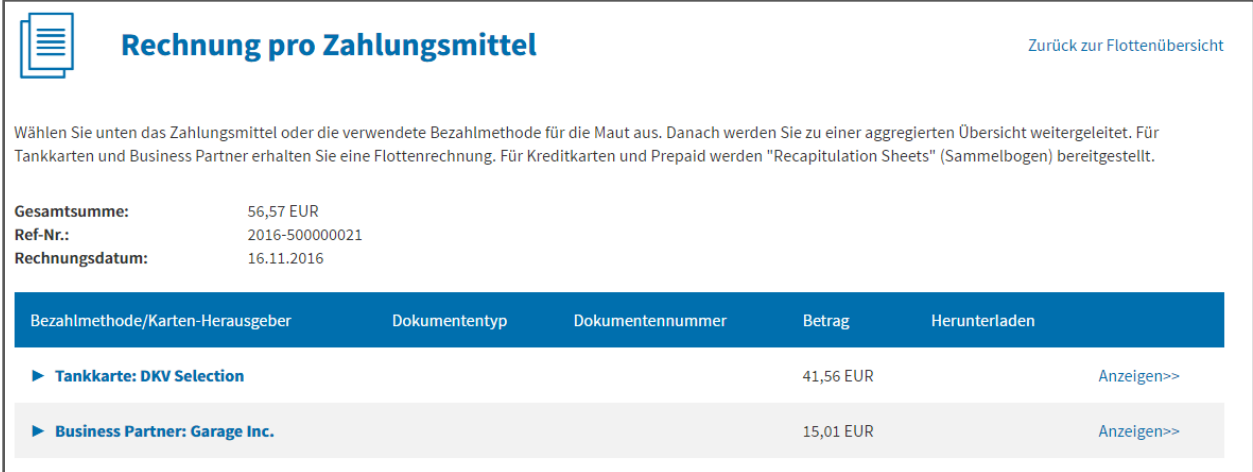

Schritt 7: Wenn Sie die Gebührenbescheinigung für die Flotte /Steuerbescheinigung für die Flotte für ein Zahlungsmittel, hier im Beispiel: "Business Partner: Garage Inc.", wünschen, klicken Sie auf "Business Partner: Garage Inc."

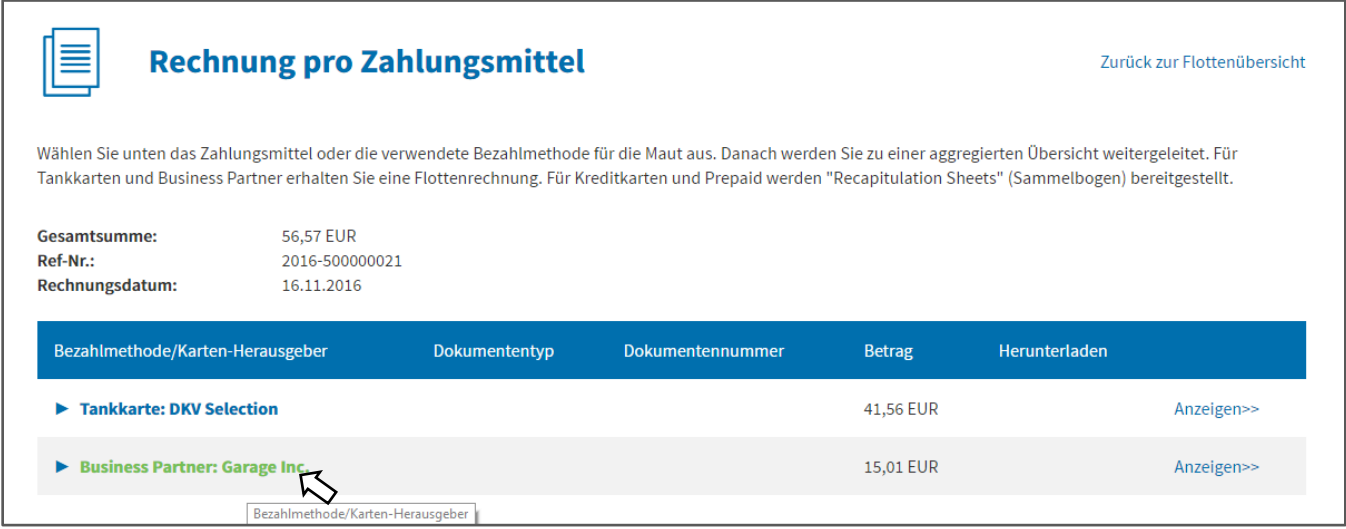

Schritt 8: Sie haben auf das Zahlungsmittel, hier im Beispiel "Business Partner: Garage Inc", geklickt. Sie sehen dann die folgende Seite.

Um Ihre Gebührenbescheinigung für die Flotte /Steuerbescheinigung für die Flotte herunterzuladen, klicken Sie bitte auf die Sprache (siehe schwarzer Rahmen hier unten). Bitte beachten Sie, dass die Steuerbescheinigung für die Flotte für Flandern nur auf Niederländisch erhältlich ist, die Sofico Gebührenbescheinigung für die Flotte (für Wallonien) auf Französisch und die Steuerbescheinigung für die Flotte für Brüssel auf Niederländisch und auf Französisch.

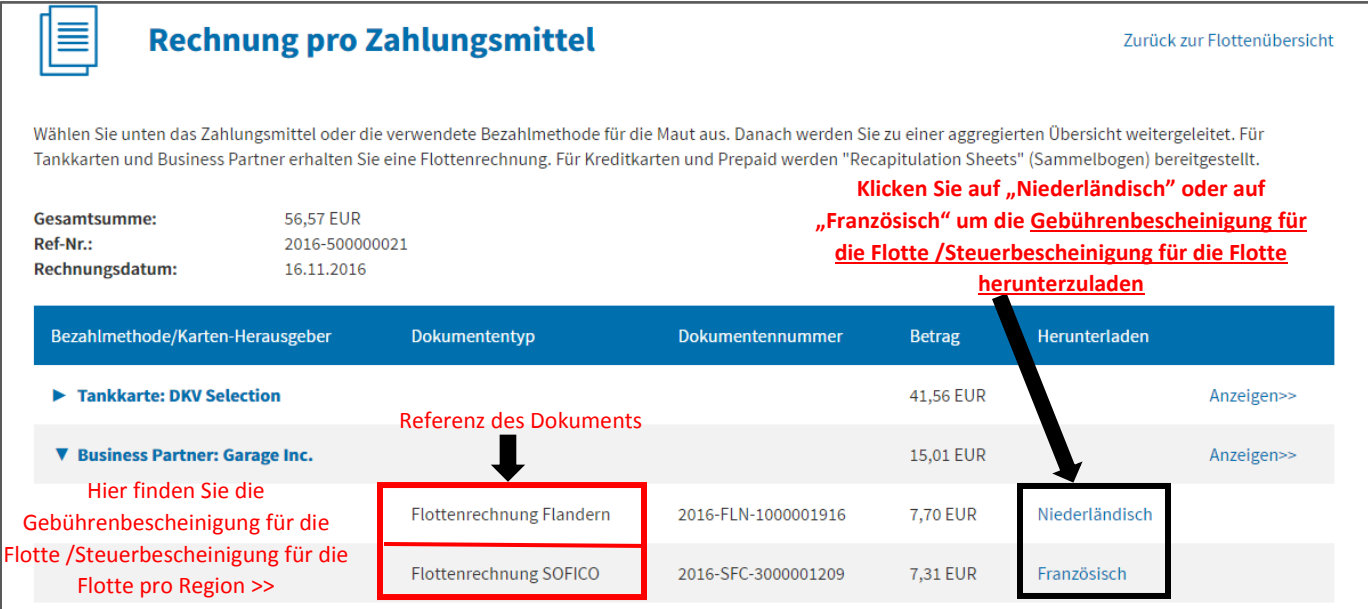

6

Satellic NV • Airport Plaza • Leonardo Da Vincilaan 19 A bus 4 • B-1831 Diegem • T +32 2 416 04 16 • support@satellic.be • www.satellic.be VAT Number: BE 0556.799.596 • RPR Brussels

#### **WICHTIG!**

Um **ALLE Gebührenbescheinigungen für die Flotte /Steuerbescheinigungen für die Flotte herunterzuladen**, vergessen Sie nicht für **jedes** Zahlungsmittel, für das Gebührenbescheinigungen/ Steuerbescheinigungen generiert werden (Postpaid-Regelung über eine Tankkarte, einen Business Partner oder durch Einzugsermächtigung), dieselben Schritte nochmals durchzuführen.

Schritt 9: Klicken Sie in der rechten Spalte auf "Anzeigen>>" um den Anhang der Gebührenbescheinigung für die Flotte/Steuerbescheinigung für die Flotte und den Einzelfahrtnachweis pro Fahrzeug herunterzuladen (Sie erhalten den Einzelfahrtnachweis, wenn Sie die Option in Ihren Benutzerdetails im Road User Portal nicht deaktiviert haben).

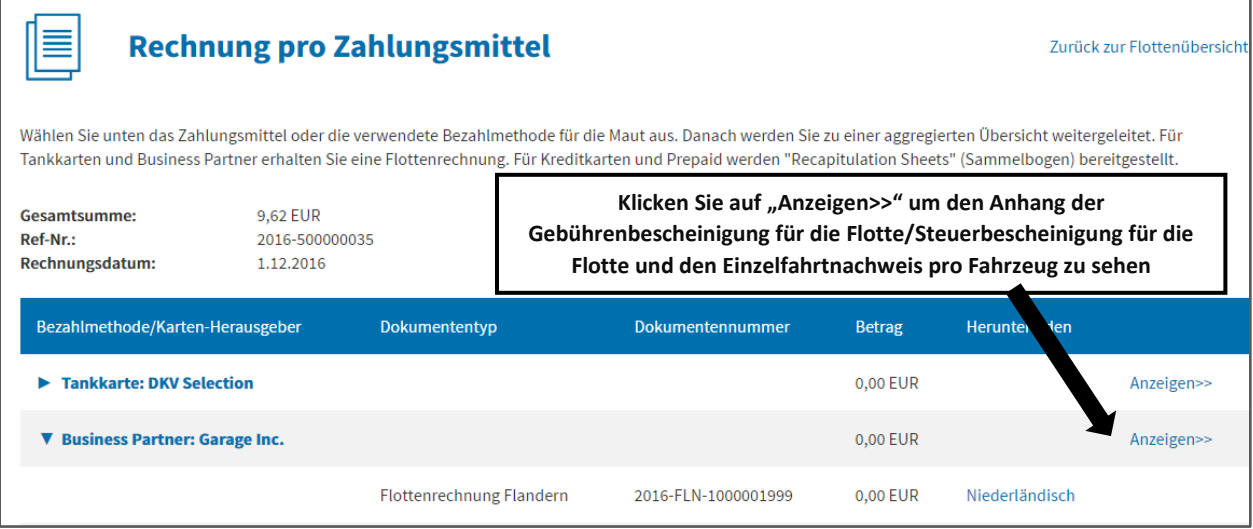

Sie werden eine Liste Ihrer Fahrzeuge auf dem Bildschirm sehen. Wählen Sie das gewünschte Fahrzeug: im Beispiel unten, klicken Sie auf "KEVIN 01".

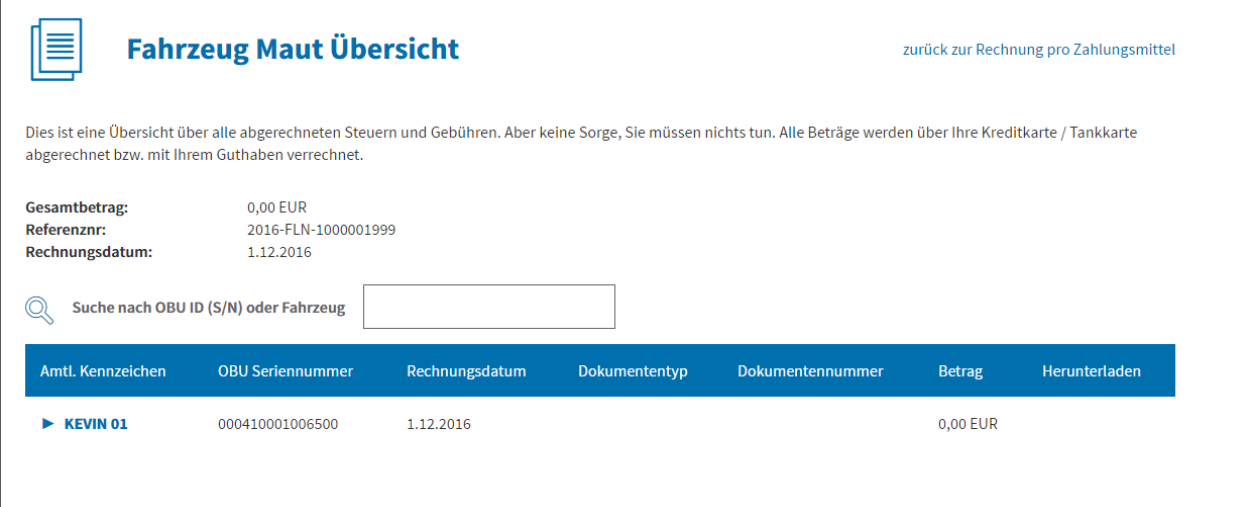

Satellic NV • Airport Plaza • Leonardo Da Vincilaan 19 A bus 4 • B-1831 Diegem • T +32 2 416 04 16 • support@satellic.be • www.satellic.be VAT Number: BE 0556.799.596 • RPR Brussels

Der folgende Bildschirm erscheint:

**Im Anhang der Gebührenbescheinigung für die Flotte/Steuerbescheinigung für die Flotte** (siehe "Anhang Flandern" hier unten), finden Sie die Details proFahrzeug-OBU Kombination, einschließlich den **Einzelfahrtnachweis pro Region** (für jedes Fahrzeug).

Sie können auch den **Einzelfahrtnachweis pro Fahrzeug** herunterladen, welcher die in den drei Regionen gemachten Fahrten enthält, wenn Sie die Option in Ihren Benutzerdetails im Road User Portal nicht deaktiviert haben.

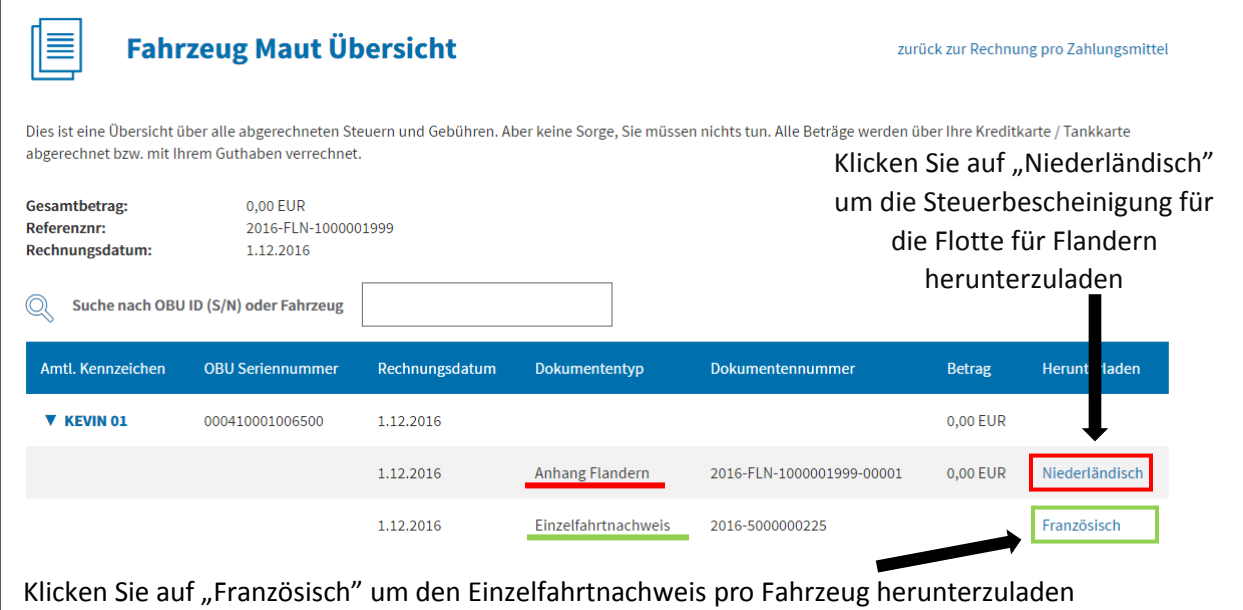